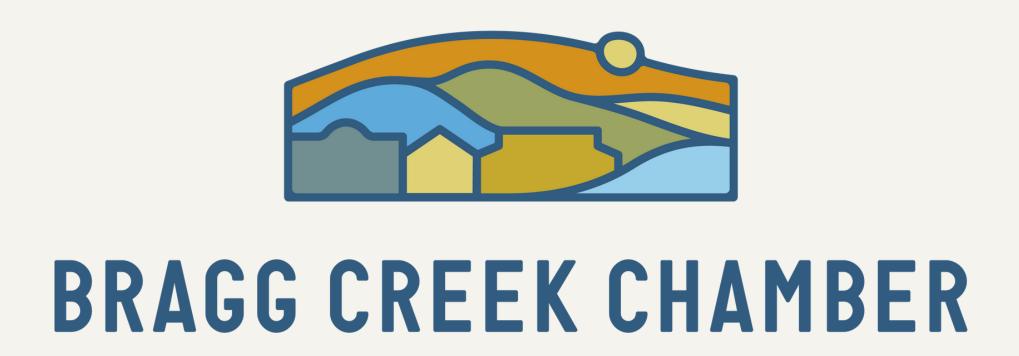

## Welp Your Business Grow

Have an event in Bragg Creek and Area that you want to share? We would love to help you get the word out! Our new community events calendar is FREE for any individual or business to use to submit your events. Once submitted, your event will be reviewed by one of our volunteers/staff and will be published as soon as possible, but within a three-day period to allow for weekends.

To submit an event follow the steps and screenshots below:

- 1) Go to <a href="https://visitbraggcreek.com/events-calendar/">https://visitbraggcreek.com/events-calendar/</a>
- 2) Click 'Event Submission'

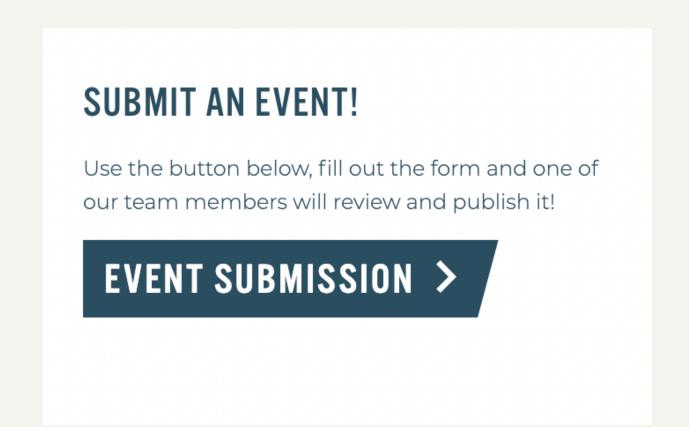

3) Starting on the left side of the page, begin to add in your event 'Title' (this is how it will appear on the calendar and top of the landing page) and add in any information for a brief event write—up in the 'Paragraph' section.

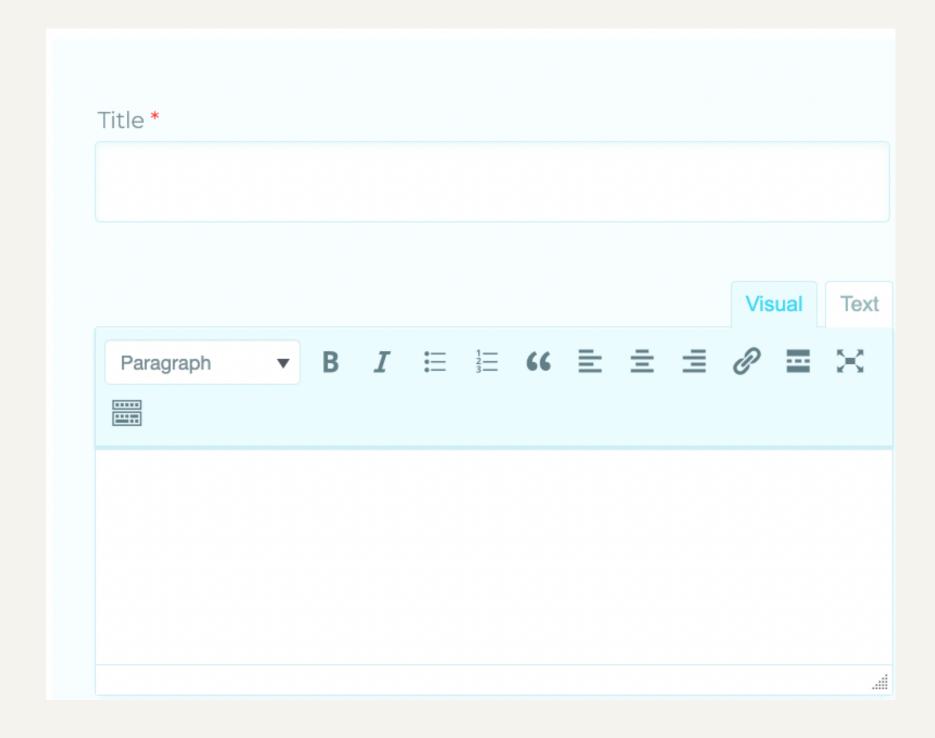

4) Add in your event 'Start Date/Time' based on when your event begins and your 'End Date/Time' based on when the event finishes. \*Note if it is a repeating event that will be covered in the next section but you do need to add an original start and end date for the first instance of the event here. You will add in repeating information in the next step.

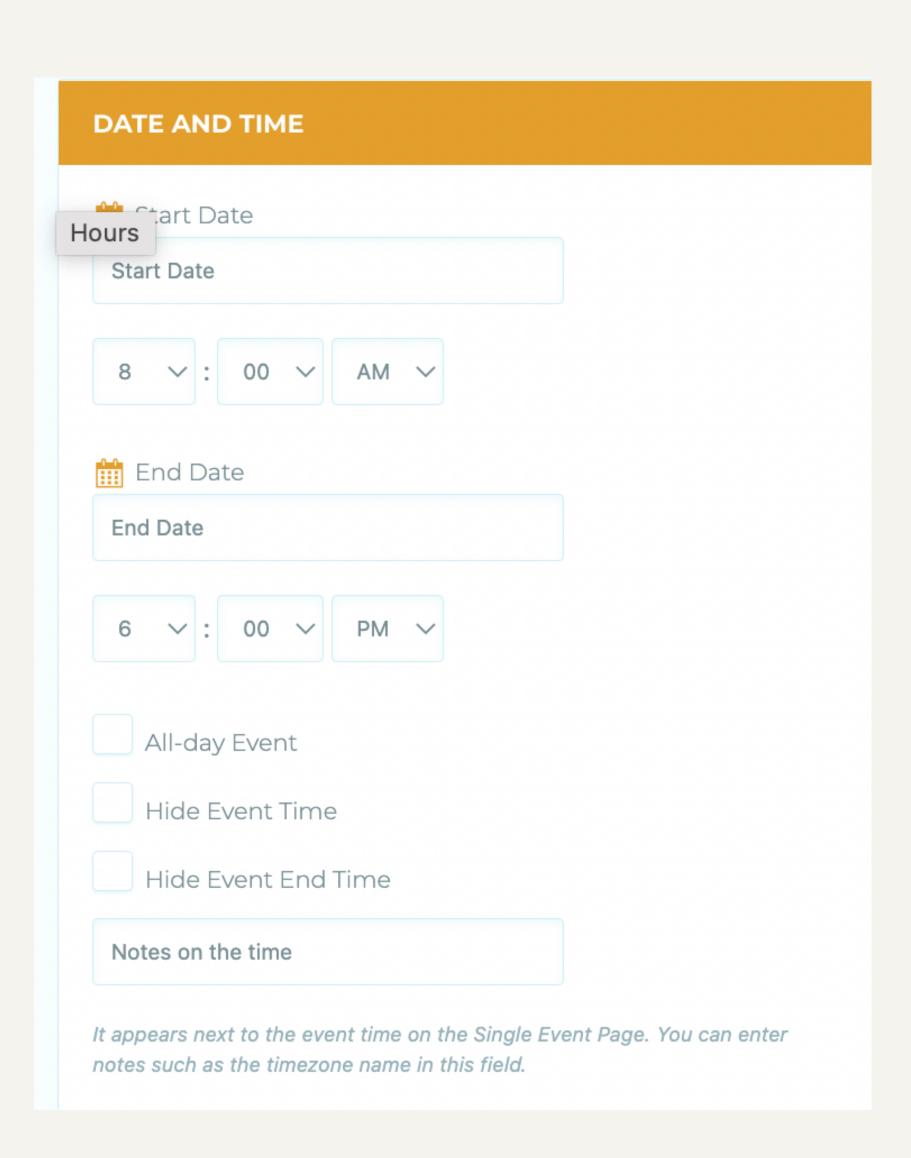

5) If your event is repeating daily, weekly, monthly, etc. click on 'Event Repeating' toggle option below 'Date and Time'. Set the correct duration for your repeating event. \*Note that there is an automatic turn-off after 10 repetitions which will need to be increased if you would like it to go for longer.

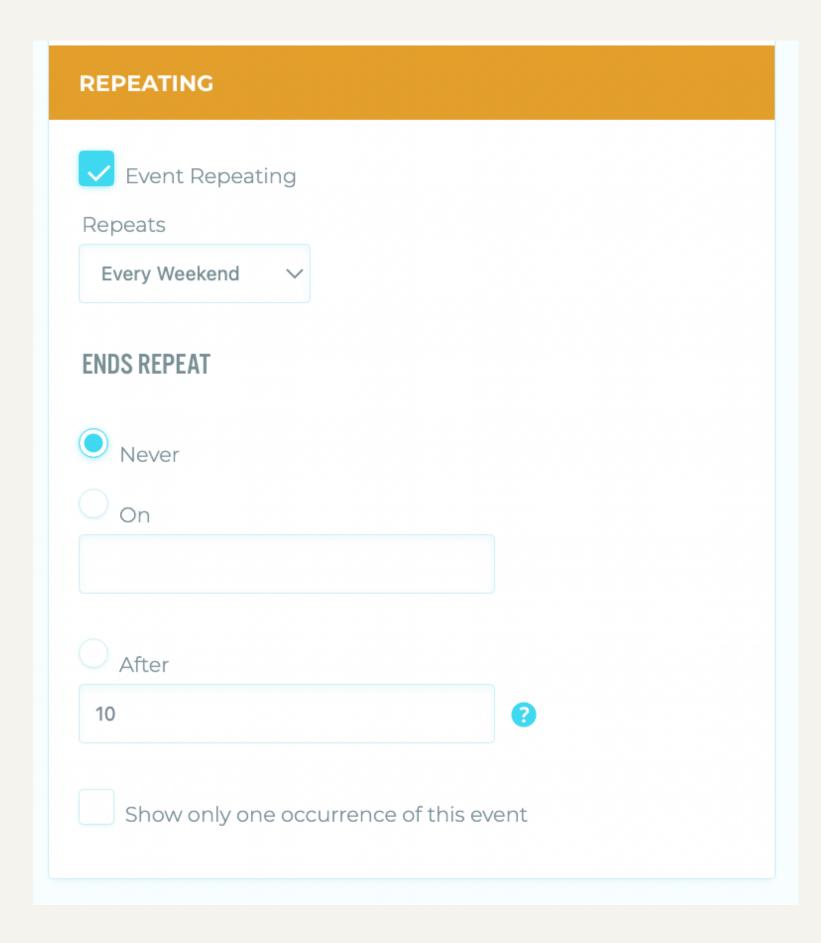

6) Choose how you would like your event to appear on your landing page by choosing either 'Count to Event Start' or 'Count to Event End' on the 'Countdown Method' section.

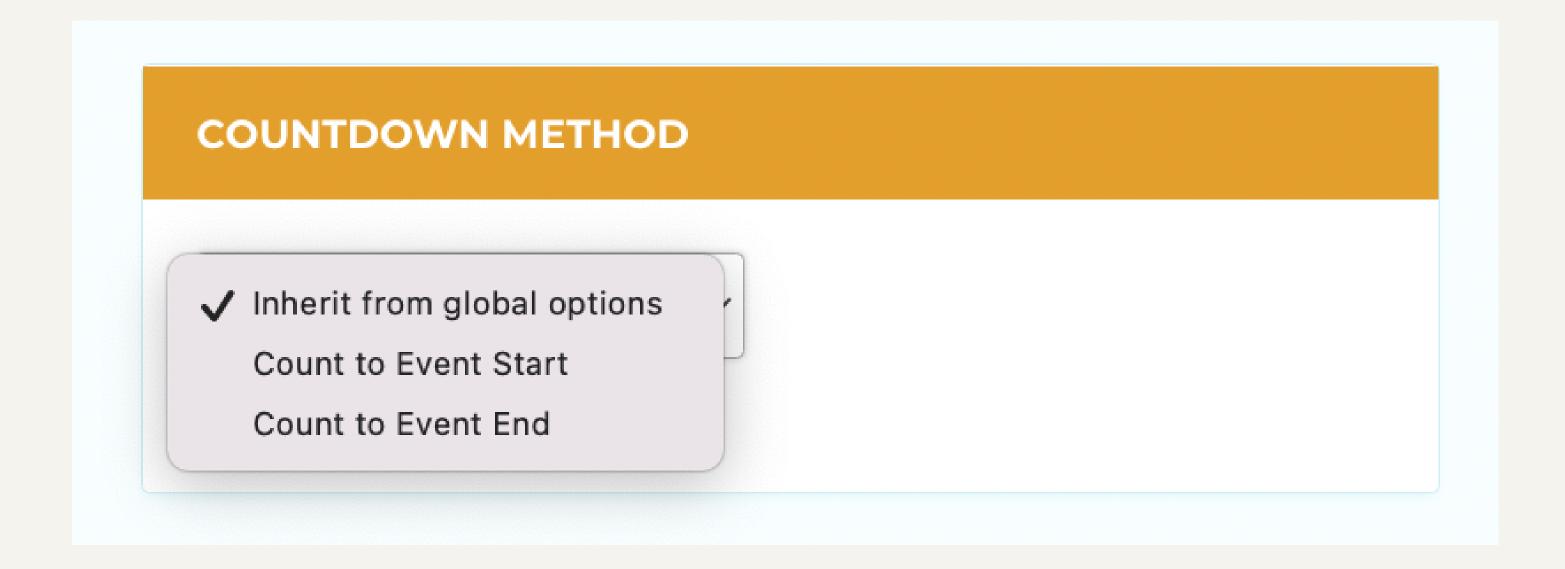

7) Choose your 'Event Location' from our drop-list of pre-added places or submit a new one.

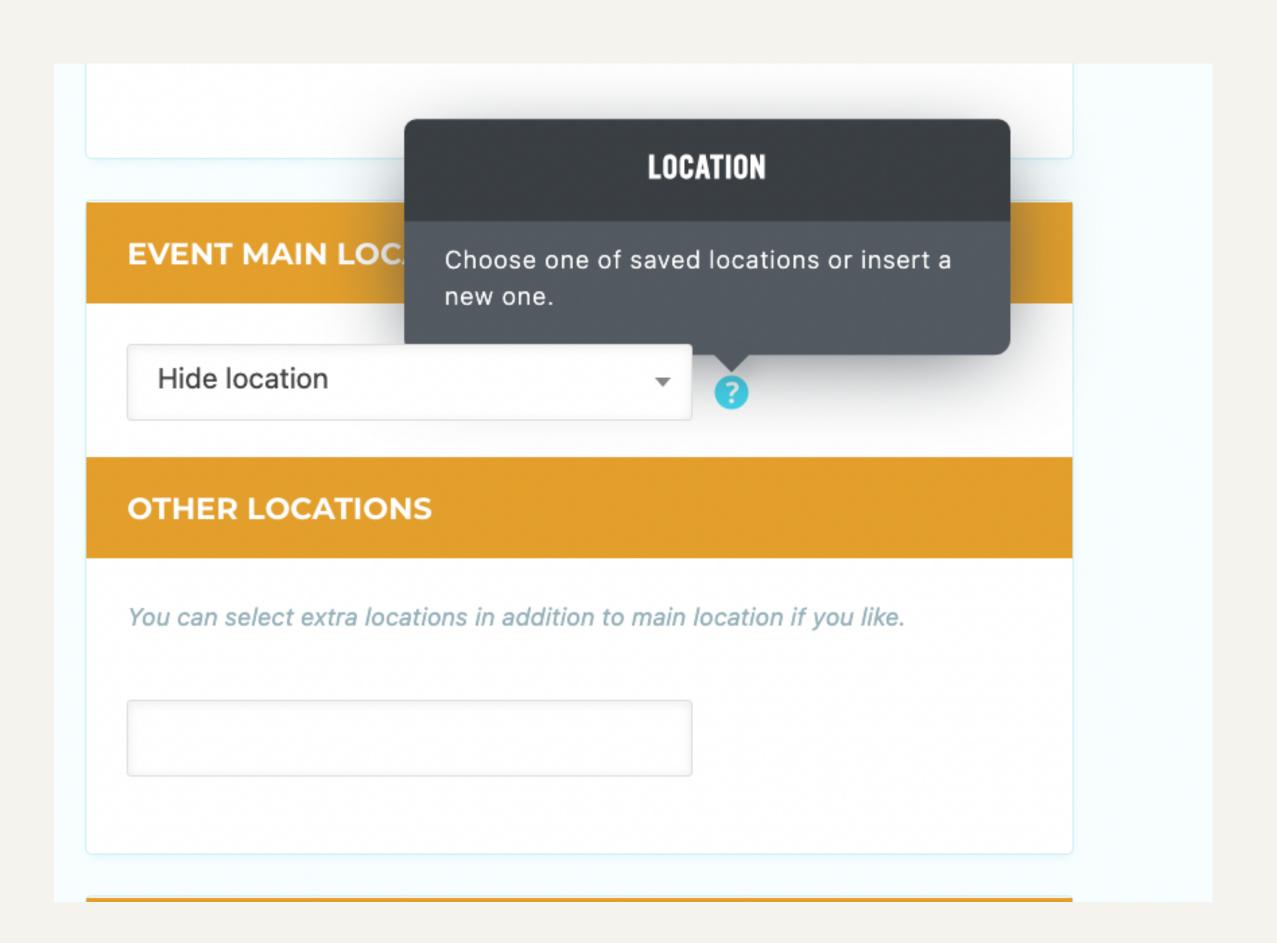

If submitting a new location just type in the physical address under the 'Event Location' field. We will add it to Google Maps in the back end. If you have any additional locations to add they can be done following the same process by selecting 'Other Locations'.

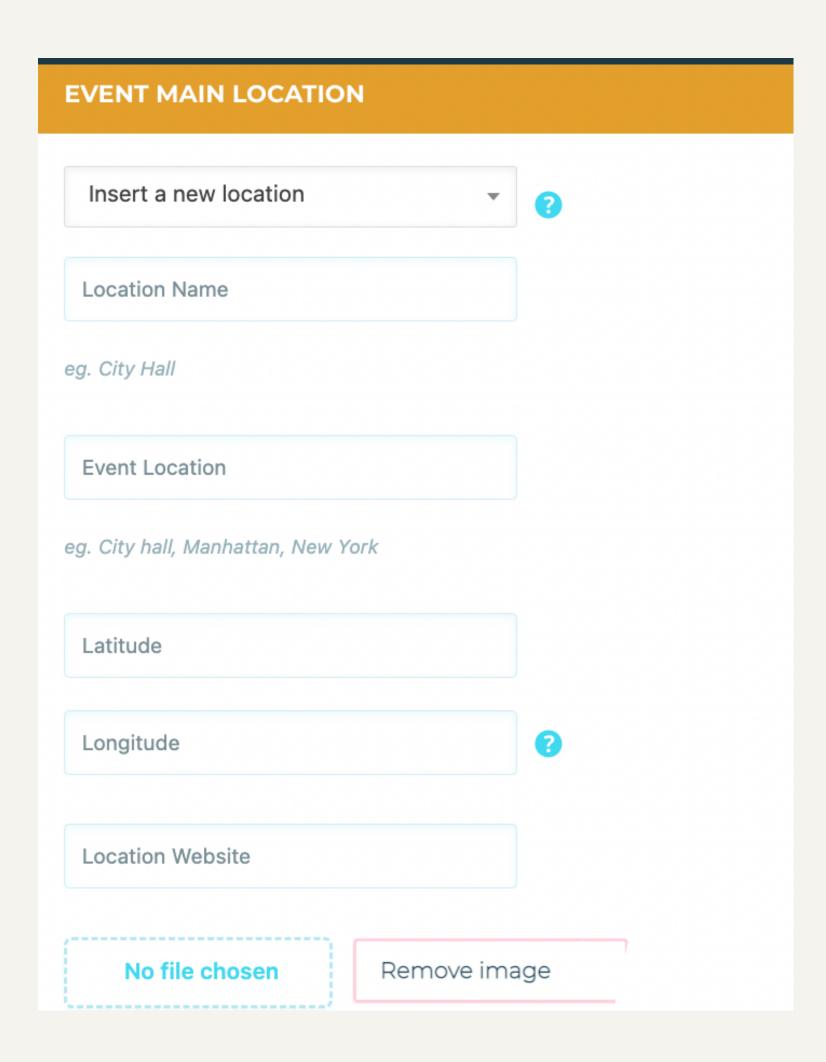

8) Choose your 'Event Organizer' from our drop-list of pre-added community groups or submit a new one.

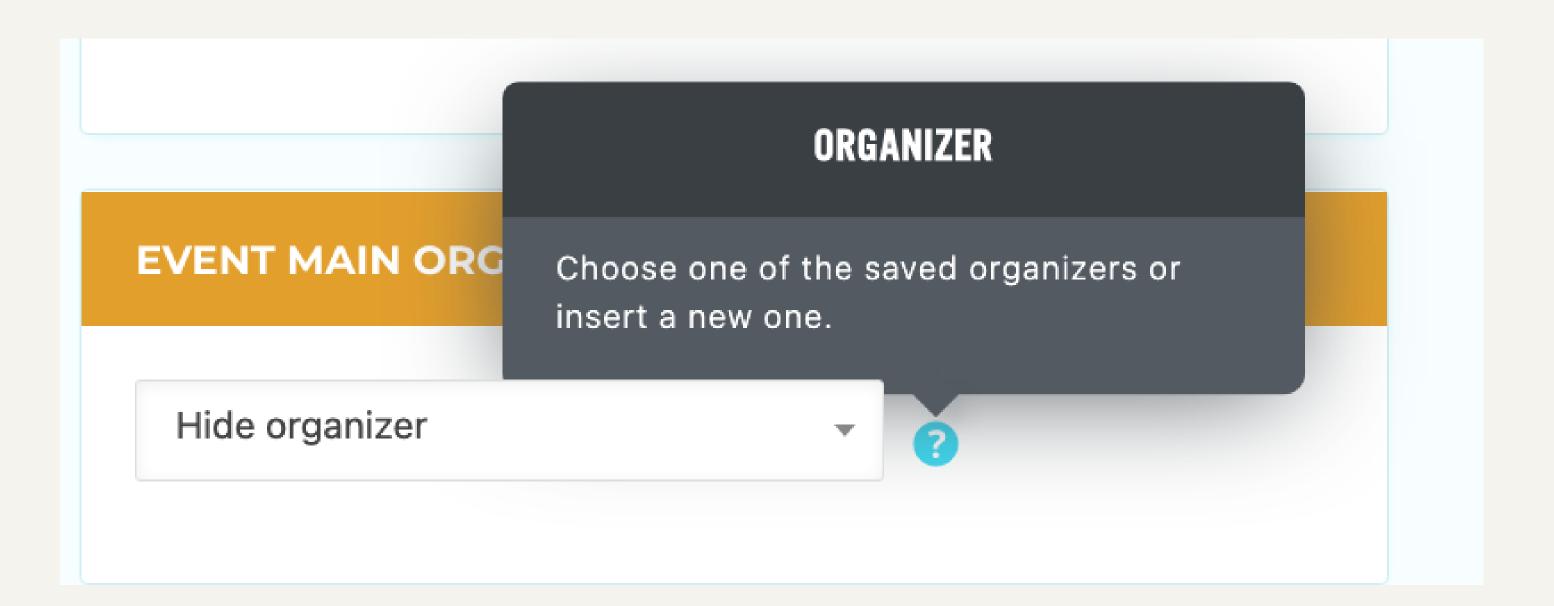

If submitting a 'New Organizer' fill out the required information in the prompt window. If you have any additional organizers to add they can be done following the same process by selecting 'Other Organizers'.

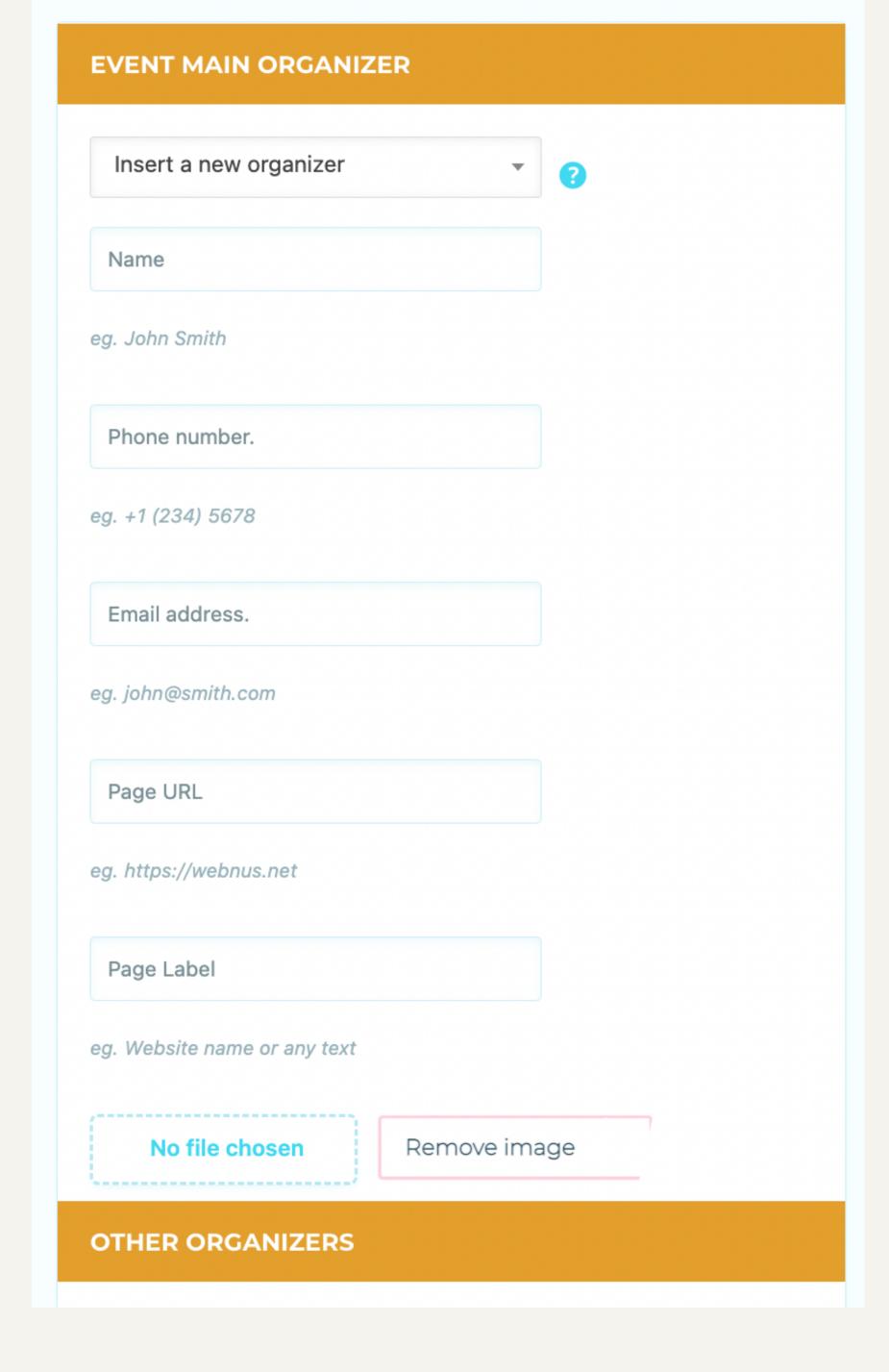

- 9) Scroll back up to the top of the 'Event Submission' page and move to the final section on the right side, 'Event Links'. This is where you add any direct links to your personal event page, ticket sale platform, social account, etc.
  - IF you would like the calendar to bypass the 'Visit Bragg
     Creek' calendar landing page and go directly to your event,
     place your link directly in the 'Event Link' box.
  - IF you would like your viewers to go to the 'Visit Bragg Creek' calendar landing page with your event link shared on the landing page instead, add your link to the 'More Info' section.

    You can choose whether the link will open in a new window or if it will direct your viewer away from the calendar and directly to your link location.

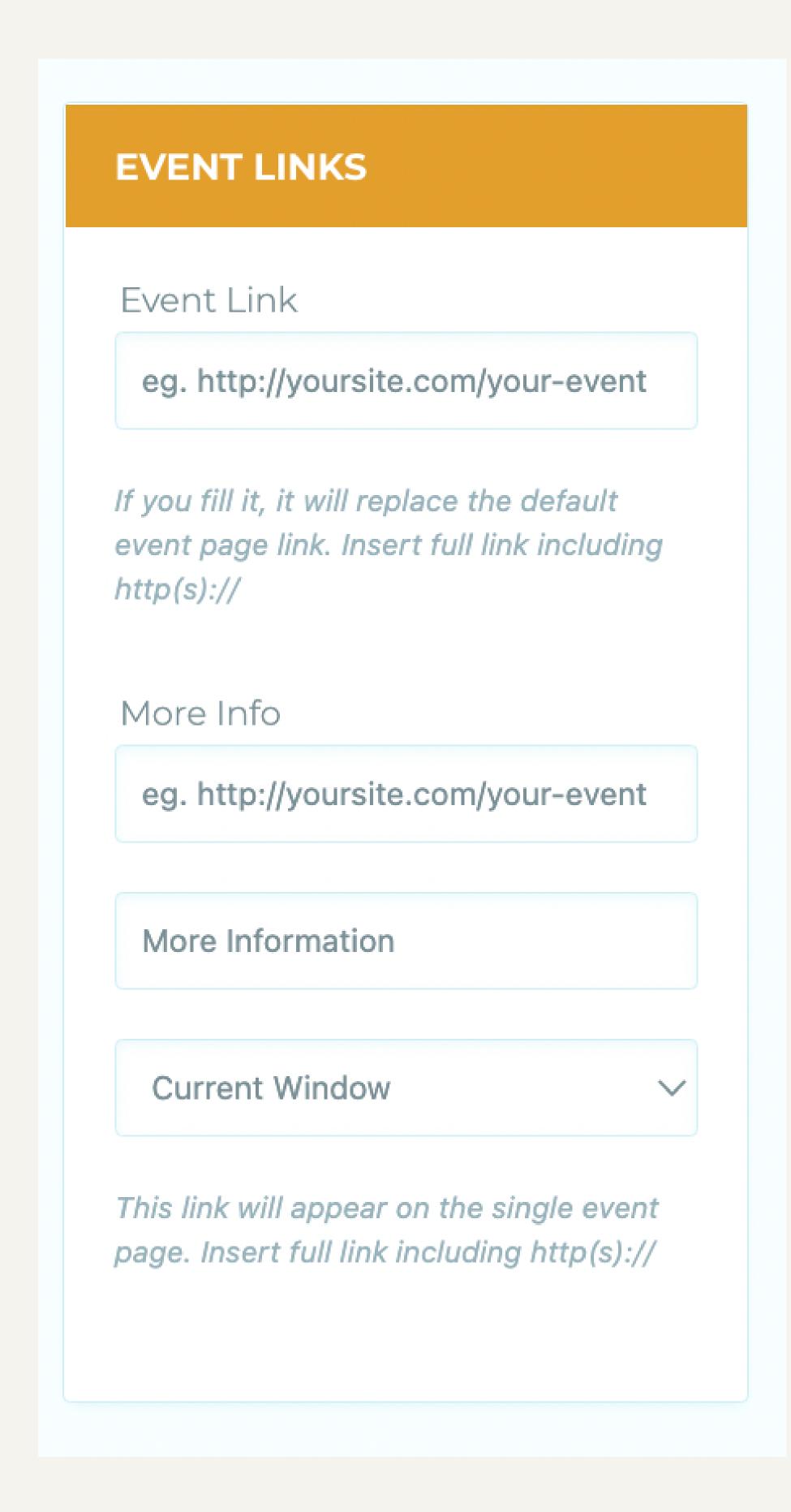

10) Scroll to the bottom of the 'Event Submission' page and click the reCAPTCHA field that says 'I Am Not A Robot' until it shows a green check, and then click submit.

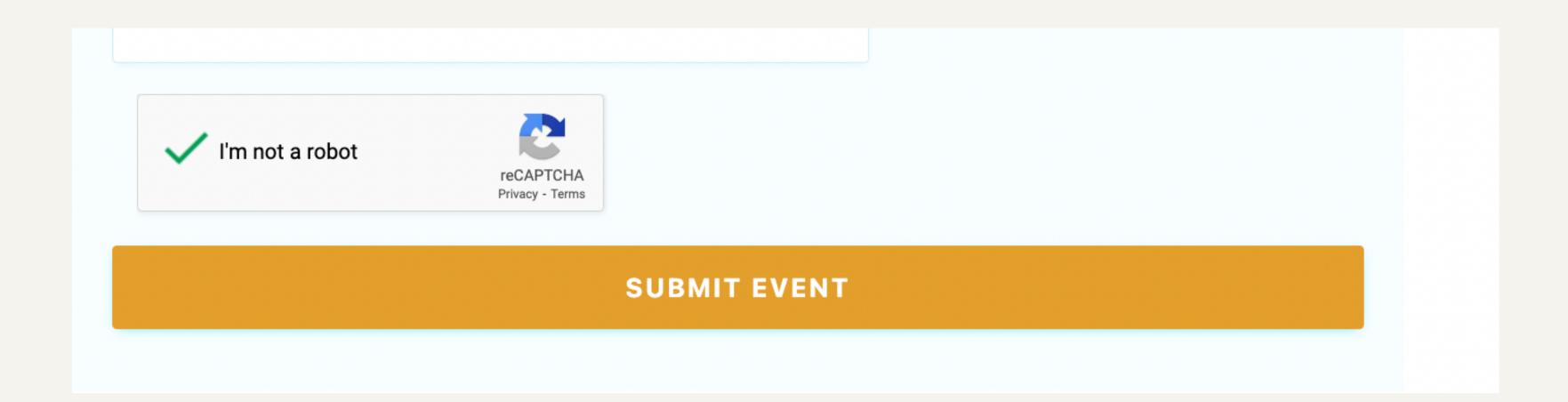

11) Your event will be reviewed and published within 3 days from submission. If you have any changes or require any help please email office@braggcreekchamber.com.